# MANUAL DE USUARIO SISTEMA WEB SIMPAR

Sistema de Información y Monitoreo de Paratrioza.

Manual de Uso Nivel Administrador Junta

## Contenido

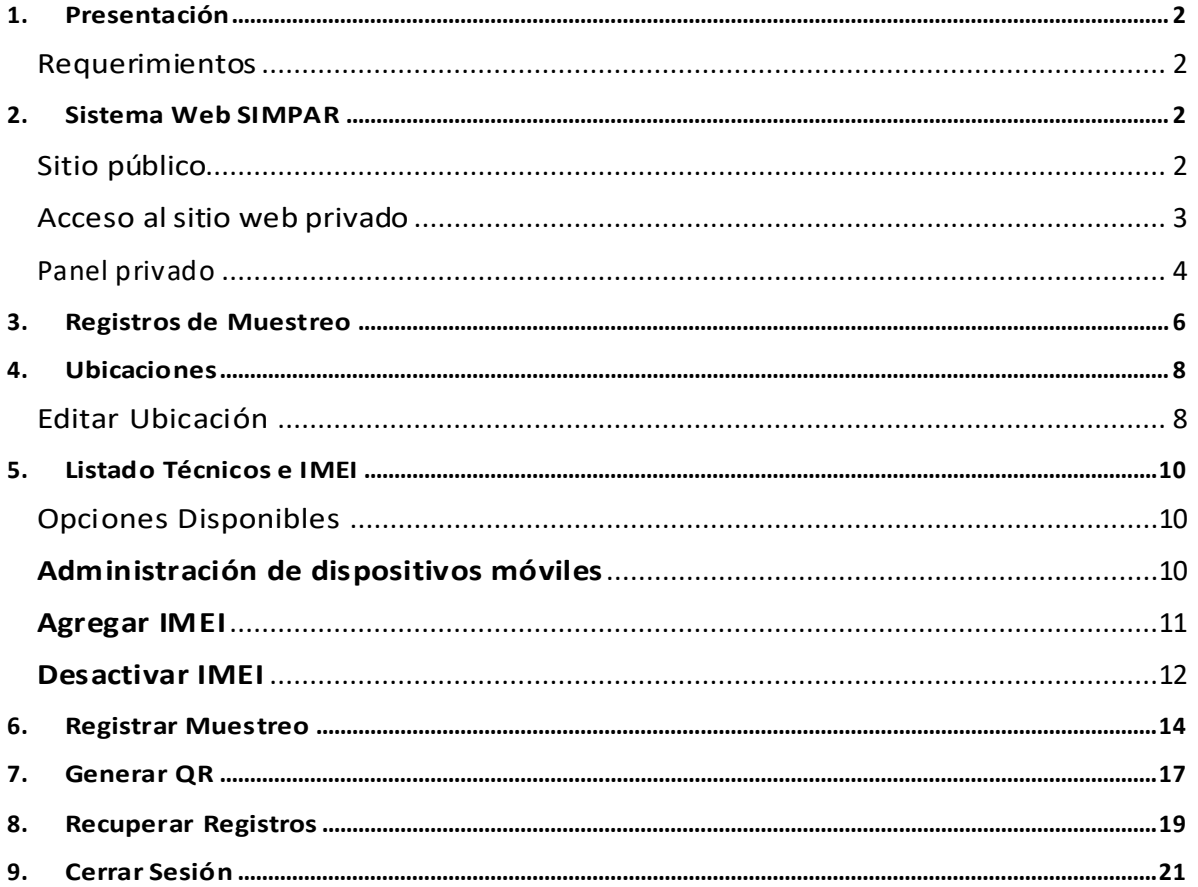

# <span id="page-2-0"></span>1.Presentación

El Sistema de Alerta Fitosanitaria del Estado de Sonora pone a su disposición una plataforma digital para facilitar la captura de datos que se realizan directamente en campo, agilizando el proceso de registro y mejorando la calidad de estos, lo que permite obtener información en tiempo y forma para auxiliar en la toma de decisiones, diseñado para que los coordinadores y administradores den seguimiento puntual a la información que ha sido registrada, esto logrará controlar y garantizar la calidad de la información a través de un sistema informático.

Este manual proporciona una guía con los aspectos más importantes a considerar y muestra los pasos a seguir durante el proceso para el registro de información, brindando la asistencia necesaria para manejar el sistema adecuadamente, el objetivo principal es facilitar al usuario el manejo de las herramientas adecuadamente para el registro y consulta de la información, para mejorar el tiempo de respuesta y ofrecer una formación más rápida al personal sobre el sistema y sus funciones disponibles.

## <span id="page-2-1"></span>Requerimientos

#### **Los requerimientos para que el sistema web SIMPAR funcione correctamente son los que se describen a continuación:**

- 1. Sistema operativo: Software Windows 7, 8, 10 o mayor.
- 2. Suscripción de internet:
	- a. Conexión a internet de alta velocidad
	- b. Explorador web: Google Chrome, Opera, Mozilla Firefox, Safari. c. Última versión.
- 3. Cuenta de usuario Asignada por el administrador del sistema.

# <span id="page-2-2"></span>2.Sistema Web SIMPAR

## <span id="page-2-3"></span>Sitio público

Para acceder al sitio web principal, ingrese dentro del navegador la siguiente dirección URL[:http://www.siafeson.com/simpar.php](http://www.siafeson.com/simpiojo.php)

En la figura 1 se aprecia **la pantalla principal del sistema**, para acceder a las herramientas disponibles para registro de actividades, en donde es necesario loguearse dentro del sitio web privado (la ubicación para el acceso al panel privado se encuentra en la sección izquierda de su pantalla) esto le permite trabajar dentro de la plataforma con los diferentes módulos para el registro de actividades.

#### MANUAL DE USUARIO SISTEMA WEB SIMPAR

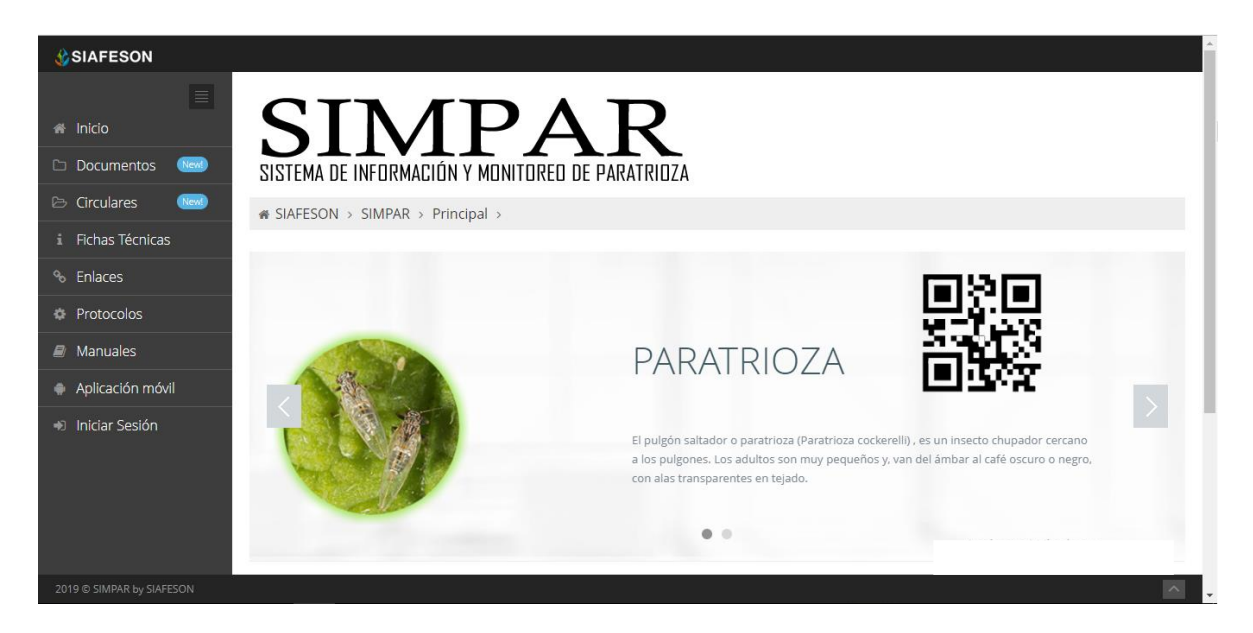

*Fig. 1. Pantalla principal del sistema web publico SIMPAR.*

## <span id="page-3-0"></span>Acceso al sitio web privado

La página principal ofrece al administrador un menú de navegación dinámico y sencillo de utilizar. A continuación, se describe la opción para iniciar sesión dentro del sitio web privado.

Para acceder al panel privado es necesario tener activa una cuenta de usuario, ésta se solicita mediante el personal de soporte técnico. Esta acción brinda acceso al usuario para trabajar dentro de la plataforma en modo privado y así administrar la información para los diferentes módulos disponibles.

Para iniciar sesión es necesario dar clic sobre el enlace **iniciar sesión**.

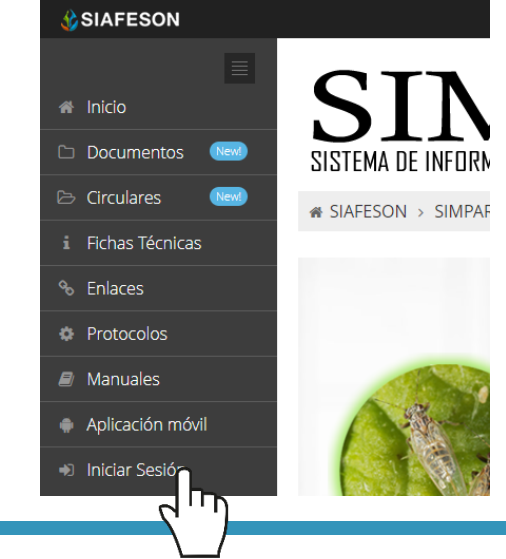

a) Ingrese dentro del formulario de inicio de sesión (fig. 2) el nombre de usuario y contraseña que han sido asignadas por el personal de soporte técnico.

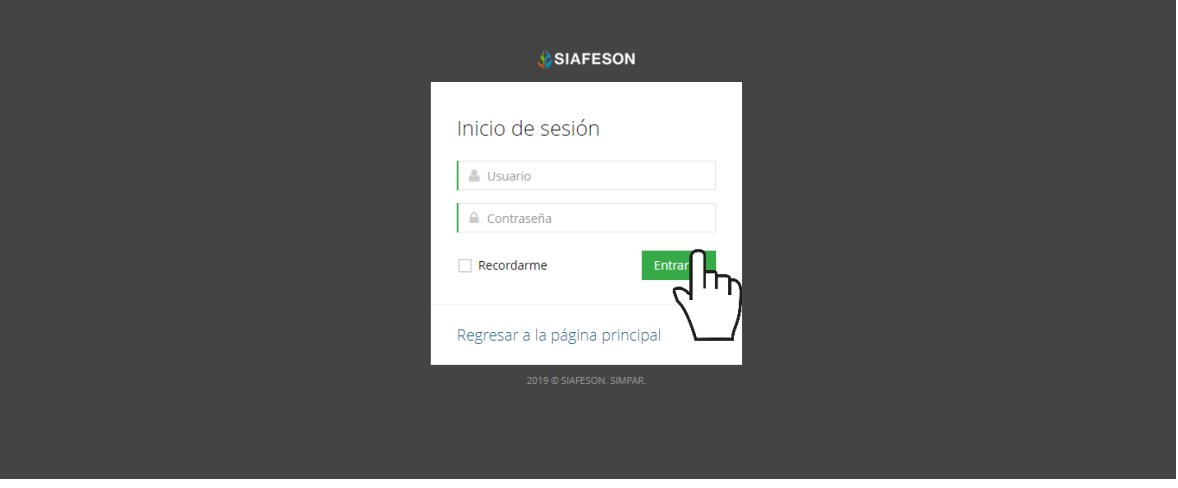

*Fig. 2. Formulario de registro para iniciar sesión dentro del panel privado.*

b) Seleccione el botón que se visualiza como **entrar** para iniciar sesión.

El sistema comprueba que los datos de usuario introducidos coincidan con la base de datos del sistema, si los datos de usuario son correctos el sistema accederá al panel privado disponible para nivel de administrador junta.

En caso de existir un error con los datos de usuario, el sitio redirige al formulario de acceso para ingresar nuevamente los datos de inicio de sesión.

#### <span id="page-4-0"></span>Panel privado

Una vez de iniciar sesión el sistema re direcciona al panel privado para el administrador de junta, en donde se visualizan los módulos habilitados para la gestión de actividades disponibles.

#### **Se puede acceder a cada módulo haciendo clic en el nombre del enlace.**

#### Visión general del Sitio Web

La página de administración se basa en la siguiente estructura para el manejo de información:

- 1. **Zona centro o área de trabajo**: Por defecto, muestra el contenido de la web. El sistema tiene a su disposición las herramientas para añadir, modificar o eliminar información para aumentar la claridad en función a sus requisitos.
- 2. **Índice o menú de navegación**: Muestra información sobre el área

o contenido que haya seleccionado. Se puede seleccionar cada uno de los módulos disponibles haciendo clic en el título.

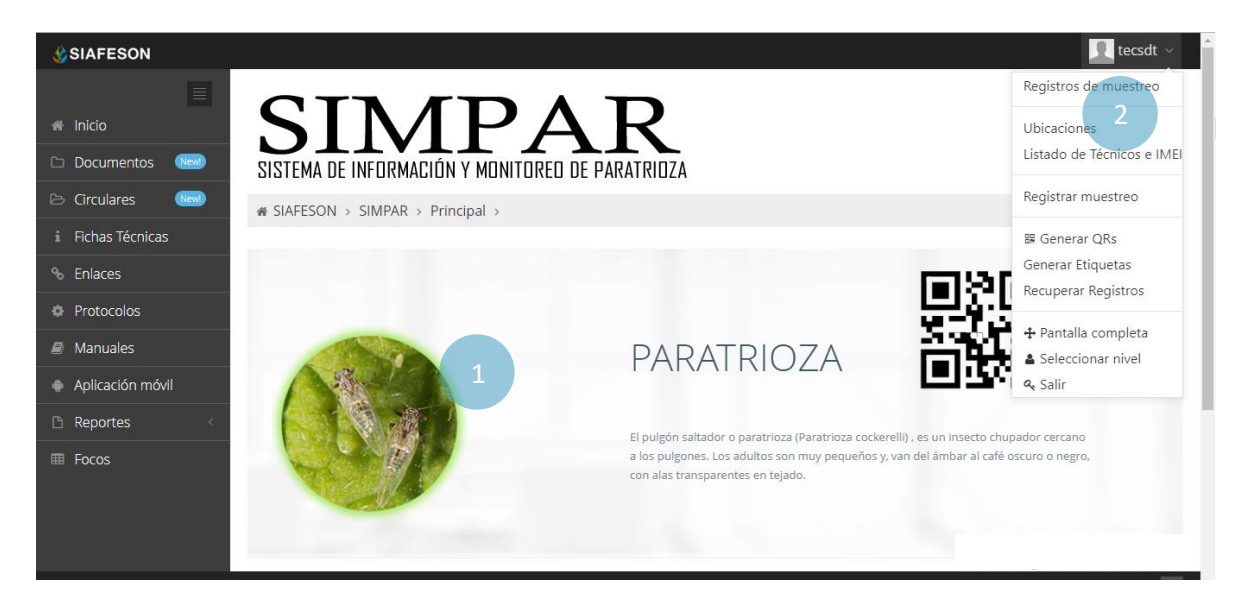

*Fig. 3. Localización de las funciones principales del sistema web privado.*

Si seguiste los pasos descritos anteriormente, **el sistema web se encuentra listo para usarse y poder así comenzar con la captura de registros y envió de información.**

# <span id="page-6-0"></span>3.Registros de Muestreo

El módulo de registros le facilita al administrador de junta el análisis de capturas que se han registradas dentro del sistema, digitalizando cada registro por semana transcurrida, esto le facilita el análisis de información para realizar así las actividades correspondientes de cada registro, así mismo, ayuda a depurar la información de una manera más rápida y más sencilla, este proceso le garantiza que la información sea confiable y así mismo se encuentre disponible en todo momento, mejorando la calidad de los datos en el sistema para evitar registros duplicados.

Para ingresar a este apartado seleccione del menú de navegación el enlace que se muestra como **Registro de muestras**, tal como lo indica a continuación la figura 4.

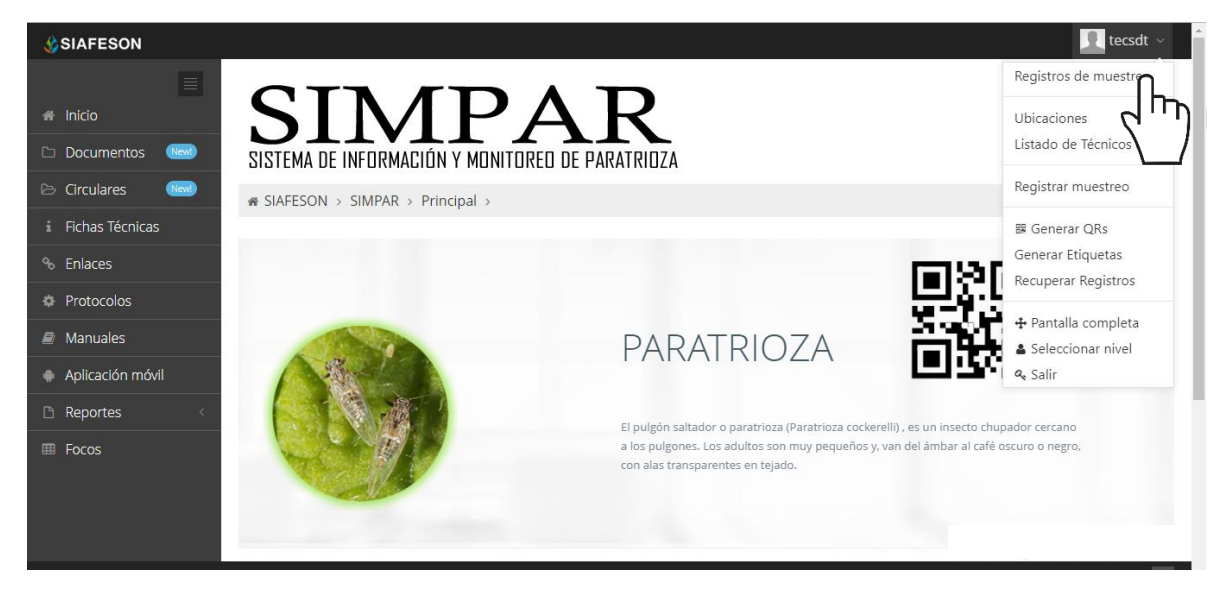

*Fig. 4. Ubicación del enlace para acceder al módulo de registros de capturas.*

Este módulo pone a su disposición una sección muy sencilla de utilizar, en donde se destacan el total de los registros de muestreo que han sido realizados, se genera una tabla con el registro total de muestreos generados, la información se visualiza por semana transcurrida, así mismo se tiene disponible la opción para ver los registros de muestreo de la semana anterior.

Cuando no existan registros en la base de datos para mostrar, se visualiza en pantalla el mensaje "**No hay información para mostrar esta semana**" notificando que no hay datos que se acoten a la solicitud.

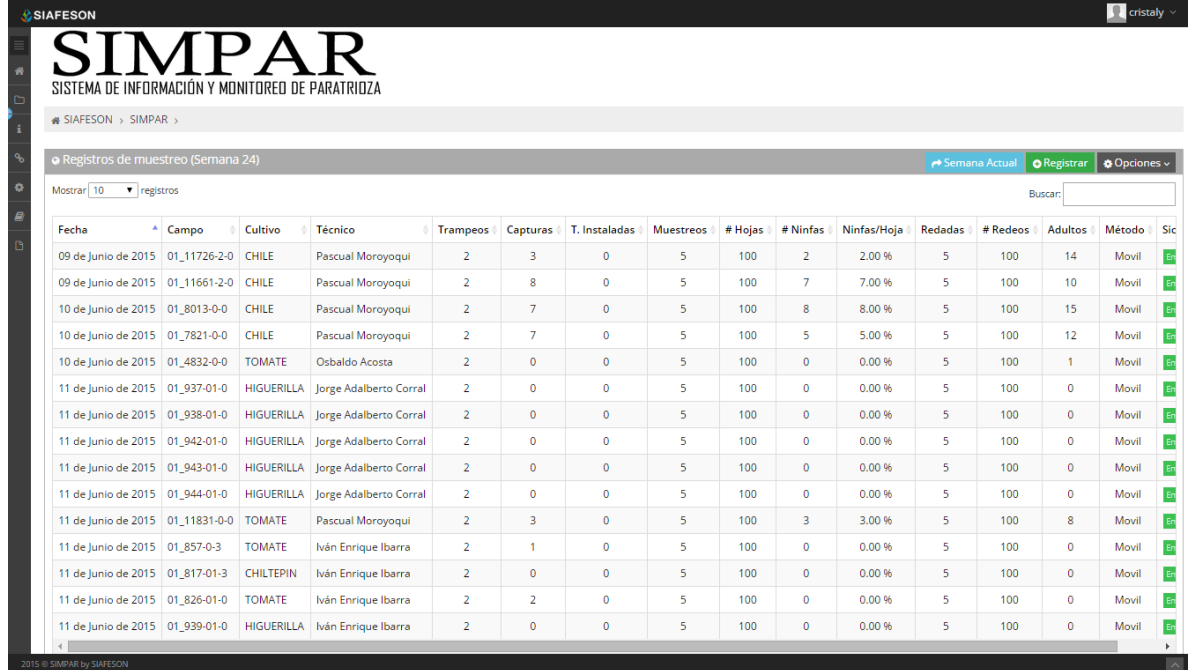

*Fig. 5. Vista previa del total de registros de capturas por semana.*

## <span id="page-8-0"></span>4.Ubicaciones

El sistema web SIMPAR tiene disponible el módulo para gestionar las ubicaciones asignadas para cada técnico en donde se realizará el trabajo de actividad de muestreo correspondiente, para ingresar a este módulo seleccione el enlace de *ubicaciones*, ubicado dentro del menú principal del sitio, tal como lo indica a continuación la figura 6.

La finalidad principal es poder ver el total de ubicaciones registradas en el sistema de cada técnico, esto para modificar información de cada una, o bien, reasignar ubicaciones a otro técnico en caso que se requiera.

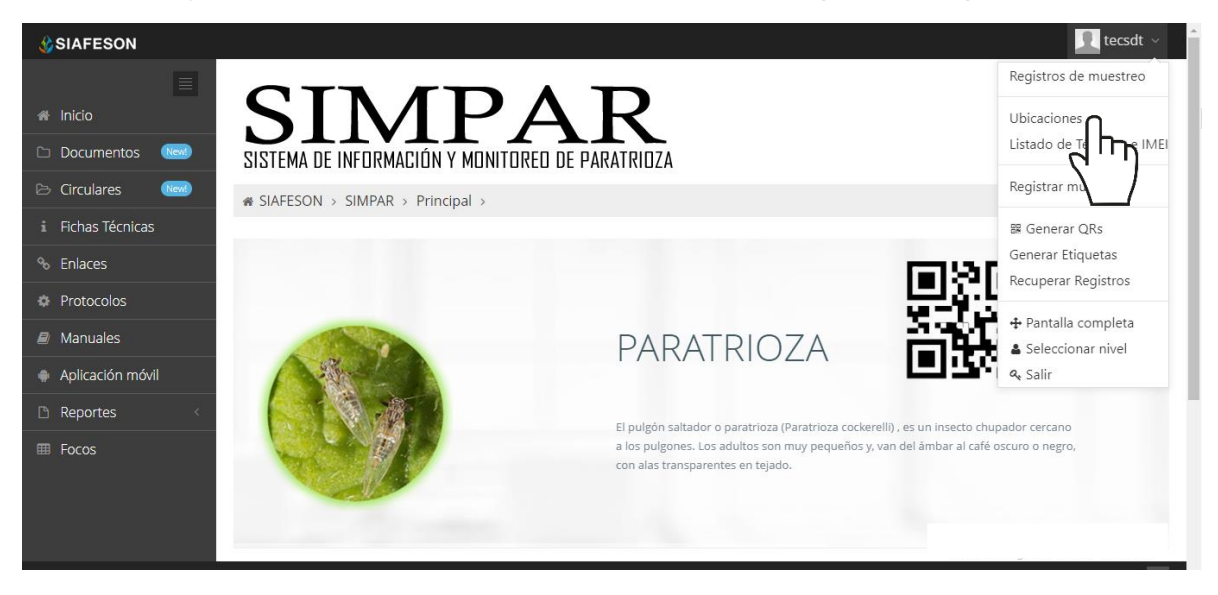

*Fig. 6. Ubicación del enlace para acceder al módulo para gestión de ubicaciones registradas.*

La selección de este módulo despliega la lista total de ubicaciones que se encuentran dadas de alta de cada técnico asignado a la junta, así mismo cuenta con herramientas para la gestión de información, disponible en la columna de opciones, a la derecha de cada registro. Estas herramientas mejoran el rendimiento de datos permitiendo modificar la información además de reasignar ubicaciones ya registradas para otro técnico deseado.

## <span id="page-8-1"></span>Editar Ubicación

La opción de edición permite la transformación de información y se encuentra asociada exclusivamente a cada una de las ubicaciones que se encuentren dadas de alta, es importante recordar que: **Los cambios de coordenadas y superficie, deberá realizarse en SICAFISON primero**.

La edición se realiza de la siguiente manera:

Para modificar información seleccione la ubicación y presione sobre el botón disponible como **editar**, el cual se encuentra en el apartado derecho del listado, ver fig. 7.

| <b># SIAFESON &gt; SIMPAR &gt;</b>                                                                                                    |                   |             |               |            |                      |         |           |              |                    |                    |                 |  |
|----------------------------------------------------------------------------------------------------|-------------------|-------------|---------------|------------|----------------------|---------|-----------|--------------|--------------------|--------------------|-----------------|--|
| « Lista de ubicaciones - Los cambios de coordenadas, superficie, cultivo y productor deberá realizarlos en SICAFI primero.<br>Lexportar a Excel |                   |             |               |            |                      |         |           |              |                    |                    |                 |  |
| ▼ registros por página<br>Mostrar 10<br>Buscar:                                                                                                 |                   |             |               |            |                      |         |           |              |                    |                    |                 |  |
| SiembralD                                                                                                    | Campo             | Latitud     | Longitud      | Superficie | Superficie Trampeada | Campaña | Productor | Cultivo      | Variedad           | Técnico            | <b>Opciones</b> |  |
| $-1$                                                                                                    | 01 prueb-4105-0-0 | 26,79871005 | -109.47411000 | 1,000      | 1,000                | 67      | prueba    | <b>CHILE</b> | <b>BELL PEPPER</b> | SDT tecsdt Tecnico | <b>B</b> Editar |  |
| Mostrando 1 a 1 de 1 registros                                                                                                    |                   |             |               |            |                      |         |           |              |                    |                    |                 |  |

*Fig. 7. Ubicación del botón para modificar ubicación seleccionada.*

El sistema muestra el formulario con casillas activas listas para modificar la información que se encuentra registrada, ver figura 8.

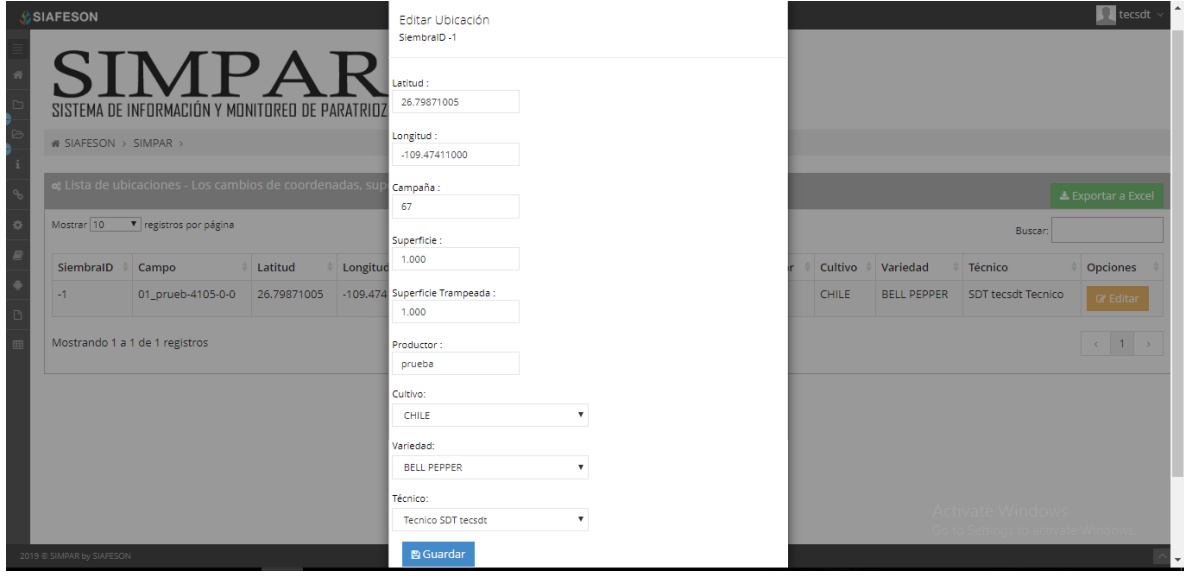

*Fig. 8. Vista previa del formulario con casillas activas para editar información de la ubicación seleccionada.*

Una vez de haber actualizado la información de la ubicación deseada puede presionar sobre el botón **guardar** y el sistema actualizará la información de manera automática y mostrará una notificación con un mensaje de éxito en el sitio.

**Reasignar ubicación: Para poder reasignar una ubicación, seleccione dentro de la caja de técnico el nombre del nuevo técnico al cual se requiere reasignar la ubicación.**

# <span id="page-10-0"></span>5.Listado Técnicos e IMEI

El sistema le ayuda administrar la información de los dispositivos móviles que se encuentran asignados a los técnicos registrados dentro del sistema web SIMPAR, poniendo a su disposición herramientas disponibles para modificar información en caso de ser necesario.

La finalidad es gestionar la información de los dispositivos móviles asignados en cada técnico que se encuentra registrado, para acceder a esta sección selecciona el enlace listado técnicos e IMEI, como se indica en la fig. 9.

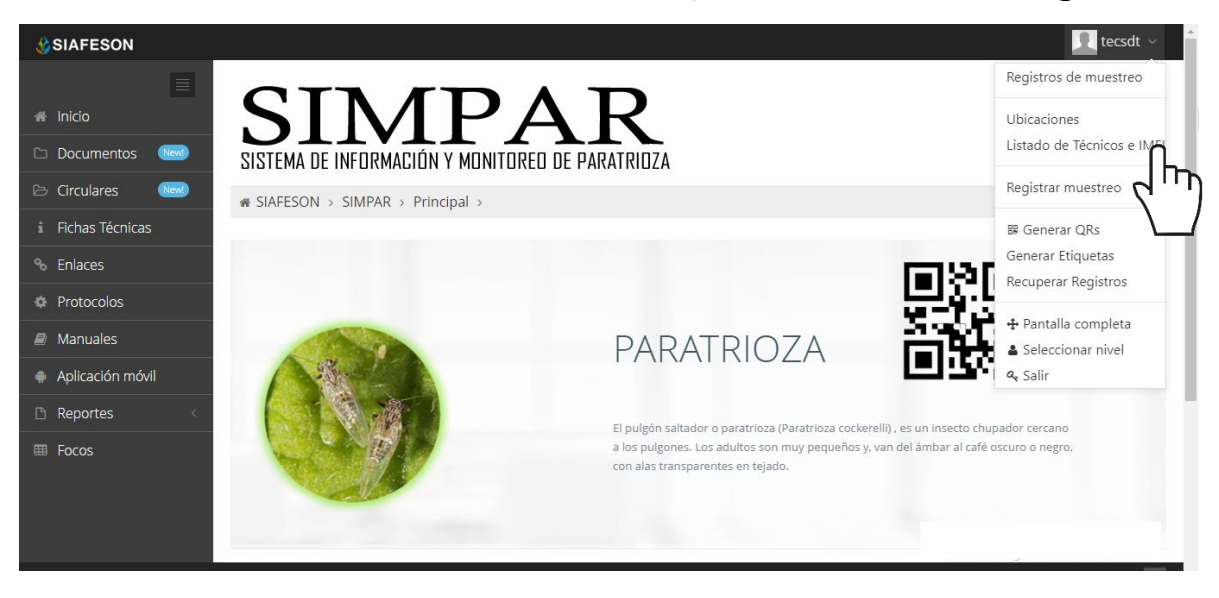

*Fig. 9. Ubicación del enlace para administrar los técnicos registrados.*

### <span id="page-10-1"></span>Opciones Disponibles

Cada técnico cuenta con la opción para administrar la información de los dispositivos móviles, realizando el mantenimiento a la información del teléfono asignado, o bien, activar o desactivar números IMEI en caso de ser requerido.

### <span id="page-10-2"></span>**Administración de dispositivos móviles**

El módulo de técnicos cuenta con la opción la cual facilita el monitoreo y administración de la información de los dispositivos móviles, en donde es posible agregar o desactivar registros IMEI para trabajar con el aplicativo móvil correcto dentro del SIM.

La ubicación de este apartado se encuentra dentro de la columna de opciones de cada uno de los técnicos registrados, tal como se indica a continuación en la figura 10.

| <b>SIAFESON</b> |            |                                        |                                                            |             |              | tecsdt $\sim$      |  |  |  |  |
|-----------------|------------|----------------------------------------|------------------------------------------------------------|-------------|--------------|--------------------|--|--|--|--|
|                 |            |                                        | SIMPAR<br>SISTEMA DE INFORMACIÓN Y MONITOREO DE PARATRIOZA |             |              |                    |  |  |  |  |
|                 |            | <b>&amp; SIAFFSON &gt; SIMPAR &gt;</b> |                                                            |             |              |                    |  |  |  |  |
|                 |            | <b>«</b> Lista de usuarios             |                                                            |             |              |                    |  |  |  |  |
|                 | Mostrar 10 | ▼ registros por página                 |                                                            |             |              |                    |  |  |  |  |
| ID              |            | <b>Usuario</b>                         | <b>Nombre</b>                                              | Personal_id | Junta        | <b>Opciones</b>    |  |  |  |  |
| 6               |            | tecsdt                                 | <b>Tecnico SDT tecsdt</b>                                  | 99999       | Junta Prueba | <b>&amp;</b> Móvil |  |  |  |  |
|                 |            | Mostrando 1 a 1 de 1 registros         |                                                            |             |              | -5                 |  |  |  |  |
|                 |            |                                        |                                                            |             |              |                    |  |  |  |  |
|                 |            |                                        |                                                            |             |              |                    |  |  |  |  |
|                 |            |                                        |                                                            |             |              |                    |  |  |  |  |

*Fig. 10. Vista previa del listado de usuarios registrados.*

La selección de esta opción despliega la información de los dispositivos móviles que se encuentran asignados al técnico seleccionado. A continuación, se describe la metodología indicando el correcto funcionamiento de las opciones que se encuentran disponibles aquí.

| $\infty$ Lista de usuarios |                                |                    |             |              |                 |  |  |  |  |
|----------------------------|--------------------------------|--------------------|-------------|--------------|-----------------|--|--|--|--|
| Mostrar 10                 | Buscar:                        |                    |             |              |                 |  |  |  |  |
| ID                         | <b>Usuario</b>                 | Nombre             | Personal_id | Junta        | <b>Opciones</b> |  |  |  |  |
| 6                          | tecsdt                         | Tecnico SDT tecsdt | 99999       | Junta Prueba | $\alpha$ Móvil  |  |  |  |  |
|                            | Mostrando 1 a 1 de 1 registros |                    |             |              |                 |  |  |  |  |

*Fig. 11. Botón para administrar los dispositivos IMEI asignados al técnico correspondiente.*

## <span id="page-11-0"></span>**Agregar IMEI**

Para dar de alta un dispositivo móvil (IMEI) a un técnico, es necesario realizar lo siguiente:

- 1. Selecciona el botón **Móvil** (asignado al técnico deseado) que se encuentra en la columna de *opciones* disponibles.
- 2. El sistema despliega la herramienta disponible para gestionar la información de los dispositivos móviles asignados a el usuario seleccionado, mostrando la información por secciones; diferentes tal como:
	- a. Datos del usuario.
	- b. Ingresar IMEI.
	- c. IMEI del usuario.

#### MANUAL DE USUARIO SISTEMA WEB SIMPAR

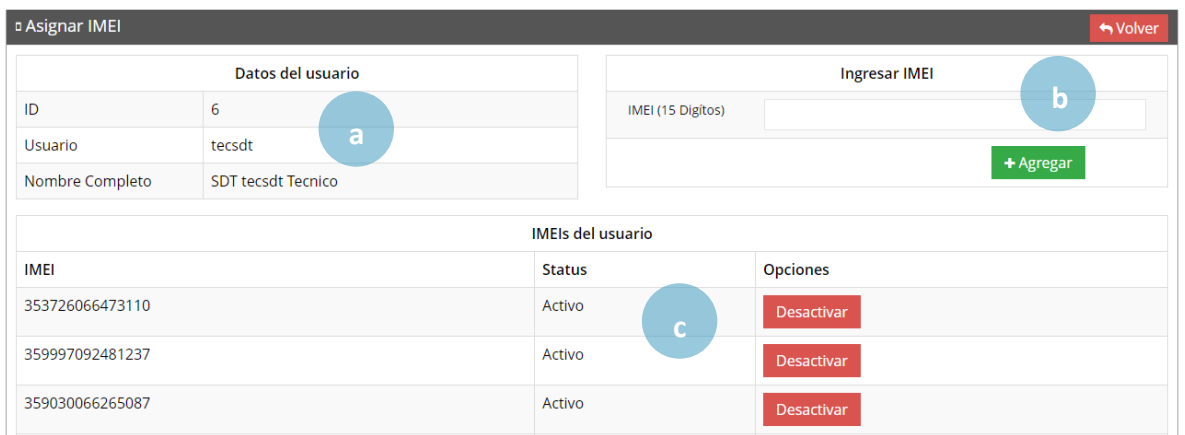

*Fig. 12. Herramienta para la administración de dispositivos móviles de los técnicos registrados.*

3. La casilla para agregar el nuevo registro IMEI se visualiza activa en todo momento, basta con ingresar los 15 dígitos requeridos dentro de la casilla correspondiente.

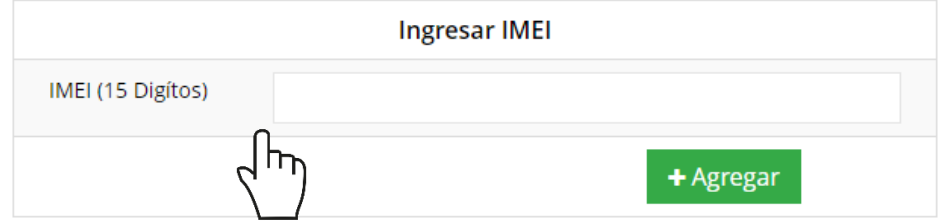

*Fig. 13. Vista previa de la casilla para agregar un nuevo registro IMEI para el técnico seleccionado.*

4. Seleccione el botón **Agregar** para almacenar el registro IMEI deseado.

El sistema agrega de manera automática el nuevo registro IMEI al técnico deseado y genera el mensaje de éxito informando que el registro fue asignado correctamente.

#### <span id="page-12-0"></span>**Desactivar IMEI**

Para desactivar un registro IMEI que se encuentra asignado a un técnico realice lo siguiente:

1. Para la anulación de un registro IMEI ubique y seleccione el botón **Desactivar**.

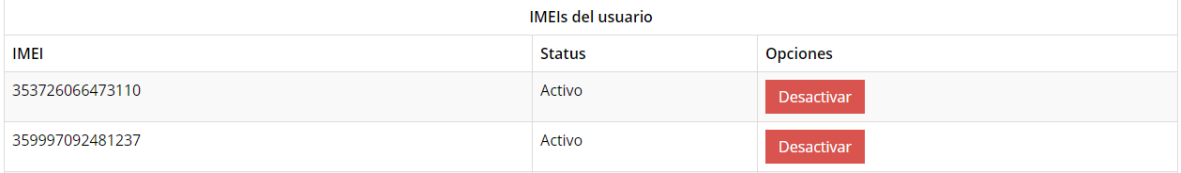

*Fig. 14. Vista previa del botón para desactivar registro IMEI.*

#### 2. El sistema solicita confirmar la desactivación del registro, para confirmar es necesario presionar el botón **Si**.

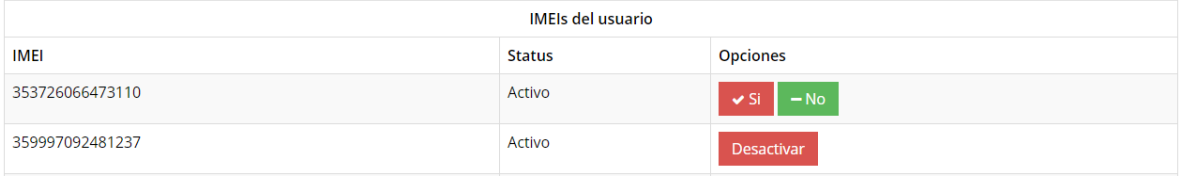

*Fig. 15. Confirmar desactivación de registro IMEI.*

El sistema ejecuta la anulación del registro IMEI y una vez que se desactiva se genera una notificación indicando que el IMEI fue desactivado con éxito.

# <span id="page-14-0"></span>6.Registrar Muestreo

El sistema facilita la captura de registros de actividad, el objetivo de tener un mejor control de la información que se registra conforme a las actividades realizadas en campo, de esta manera la información es ingresada con efectividad para que el dato sea confiable y así mismo la información se encontrará siempre disponible para la revisión a detalle de los datos capturados.

Existen dos formas para registrar la captura de información dentro del sistema, captura de registros vía web y mediante la aplicación móvil, el acceso a este apartado lo indica la fig. 16.

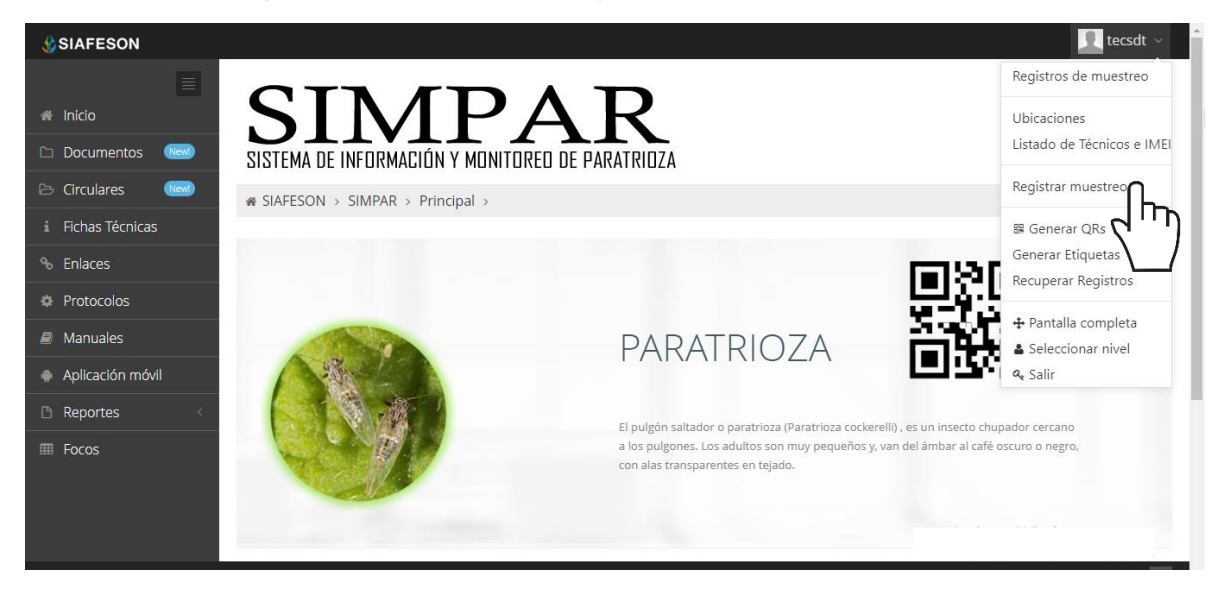

*Fig. 16. Ubicación del enlace para registro de actividad.*

A continuación, se visualiza el formulario para registro de información y se explica de forma detallada la metodología para el registro de datos.

El formulario facilita la captura de datos y agiliza el proceso de registro mejorando la calidad del dato ingresado, el registro de muestreo se realiza de la siguiente manera:

**Fecha**: El calendario se activa con un solo clic, esto se realiza seleccionando el cuadro de texto de fecha, la casilla activa despliega el calendario el cual permite seleccionar el día específico de la fecha de revisión, esta herramienta es manejable gracias a los botones que se visualizan como flechas, ubicadas en el apartado derecho de la casilla.

**Técnico**: para comenzar con el registro de actividad especifique el técnico correspondiente, la lista de técnicos visualizados corresponde al total de técnicos que se encuentran asignados a la junta.

**Campo**: Seleccione el campo en donde se realizó la actividad, la activación de esta casilla despliega la lista de los campos que se pueden seleccionar las cuales corresponden a las que hayan sido asignadas al técnico seleccionado previamente, y que, además, aun no se ha registrado actividad dentro de la semana requerida.

La actividad de muestreo debe registrar por medio del aplicativo móvil, por lo que se debe ajustar la razón del porque se hizo la captura mediante el sitio web. Esta casilla activa muestra un listado de opciones para seleccionar la opción correspondiente.

**Fenología**: Indique el registro de fenología que corresponda con el muestreo realizado mediante la actividad correspondiente.

|                                                                              | <b>SIAFESON</b>              |                        |                  |           |                 |               |          |                |                     | $\blacksquare$ tecsdt $\vee$ |   |
|------------------------------------------------------------------------------|------------------------------|------------------------|------------------|-----------|-----------------|---------------|----------|----------------|---------------------|------------------------------|---|
| IΞ                                                                           | <b>O</b> Capturar muestreo   |                        |                  |           |                 |               |          |                |                     | <b>← Volver</b>              |   |
|                                                                              | Fecha:                       |                        |                  | 兽         |                 |               |          |                |                     |                              |   |
|                                                                              | -- Seleccione --<br>Técnico: |                        |                  |           |                 |               |          |                |                     |                              |   |
|                                                                              | Campo:                       |                        | -- Seleccione -- |           |                 |               |          |                |                     | $\mathbf{v}$                 |   |
|                                                                              | Motivo web:                  | -- Seleccione --       |                  |           |                 |               |          |                | $\scriptstyle\rm w$ |                              |   |
|                                                                              | Fenología:                   | -- Seleccione --       |                  |           |                 |               |          |                | $\mathbf v$         |                              |   |
|                                                                              | Actividad:                   | -- Seleccione --       |                  |           |                 |               |          |                |                     | $_{\rm v}$                   |   |
|                                                                              |                              | <b>A</b> Guardar Punto |                  |           |                 |               |          |                |                     |                              |   |
|                                                                              | Puntos                       |                        | <b>Trampeo</b>   |           | <b>Muestreo</b> |               | Red      |                |                     |                              |   |
|                                                                              |                              |                        | <b>Adultos</b>   | Instalada | # Hojas         | <b>Ninfas</b> | # Redeos | <b>Adultos</b> |                     |                              |   |
| Enviar<br>Limpiar<br>Activate Windows<br>Go to Settings to activate Windows. |                              |                        |                  |           |                 |               |          |                |                     |                              |   |
|                                                                              | 2019 C SIMPAR by SIAFESON    |                        |                  |           |                 |               |          |                |                     | $\sim$                       | Ŀ |

*Fig. 17. Vista previa del formulario para registrar trampas revisadas.*

Es necesario especificar cual es el tipo de actividad que se realizó, indique seleccionando la opción correspondiente de entre las cuales se visualiza trampeo, muestreo y redeo.

La información se registra por puntos dentro del campo, dependiendo de la actividad seleccionada.

**Trampeo**: Dentro de esta actividad es necesario especificar el número de adultos visualizados dentro del trampeo realizado, así mismo es preciso indicar si la trampa se encuentra instalada en el campo donde se realizó la actividad.

Muestreo: Si la actividad realizada fue muestreo, es necesario ingresar el número de hojas que han sido revisadas y así mismo el número de ninfas encontradas dentro del muestreo realizado.

Red: Este tipo de actividad solicita ingresar el número de redeos realizados, así como el número de adultos encontrados.

Para guardar cada punto registrado es muy importante presionar el botón guardar punto, para ingresar así la información punto por punto. Una vez que se encuentren capturados en su totalidad los puntos realizados, es muy importante dar clic en el botón de enviar para que el sistema almacene la actividad del muestreo realizado y se refleje dentro del historial de registros.

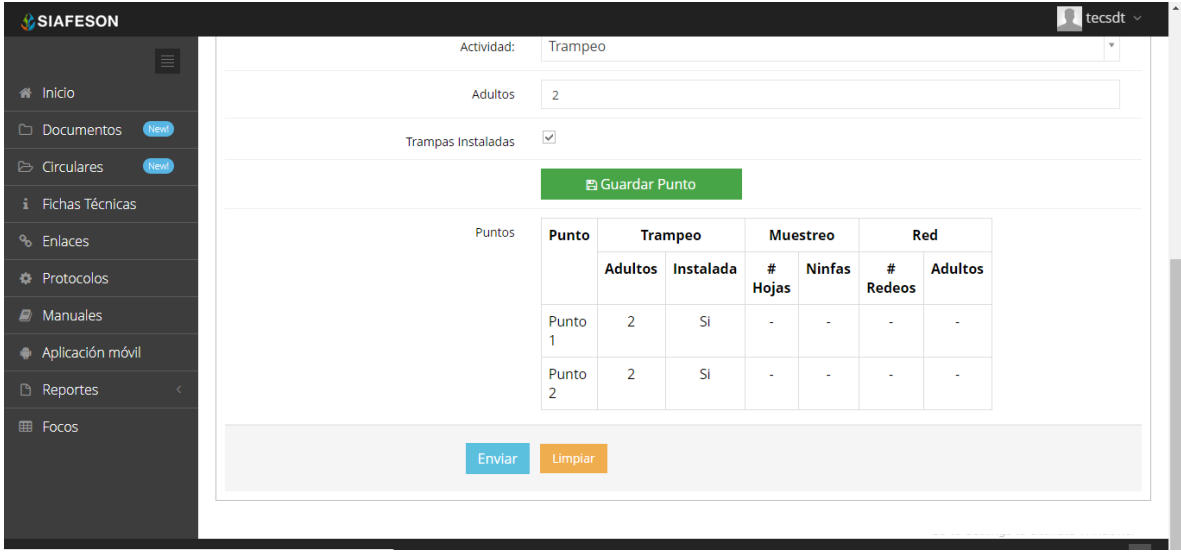

*Fig. 18. Vista previa del formulario para registrar actividad realizada.*

En caso de olvidar llenar una casilla o se introdujo información incorrecta, el sistema avisará con un mensaje notificando que el campo es requerido para hacer el registro correctamente dentro del sitio. En este caso se deberá corregir el campo o los campos correspondientes donde el mensaje aparezca, si desea limpiar el formulario para ingresar los datos nuevamente es necesario presionar el botón limpiar.

Para guardar el registro correctamente es necesario seleccionar el botón enviar. Una vez que se haya guardado el registro automáticamente se mostrará en la parte superior de la notificación informando que el registro ha sido guardado correctamente dentro del sitio web SIMPAR.

# <span id="page-17-0"></span>7.Generar QR

Este módulo facilita la generación de códigos QR asignados a cada uno de los técnicos registrados dentro de la junta correspondiente, cada código QR se encarga de digitalizar y almacenar la información de captura mediante un secuencial de folio, facilitando el análisis de información dentro del sistema web, este proceso le garantiza que el dato sea confiable, y así mismo, que la información se encuentre disponible en todo momento, mejorando la calidad de datos y evitando los registros duplicados.

Para poder generar los códigos QR es preciso acceder a la sección que se visualiza como **Generar QR**, este se encuentra ubicado dentro del menú de navegación, ver figura 19.

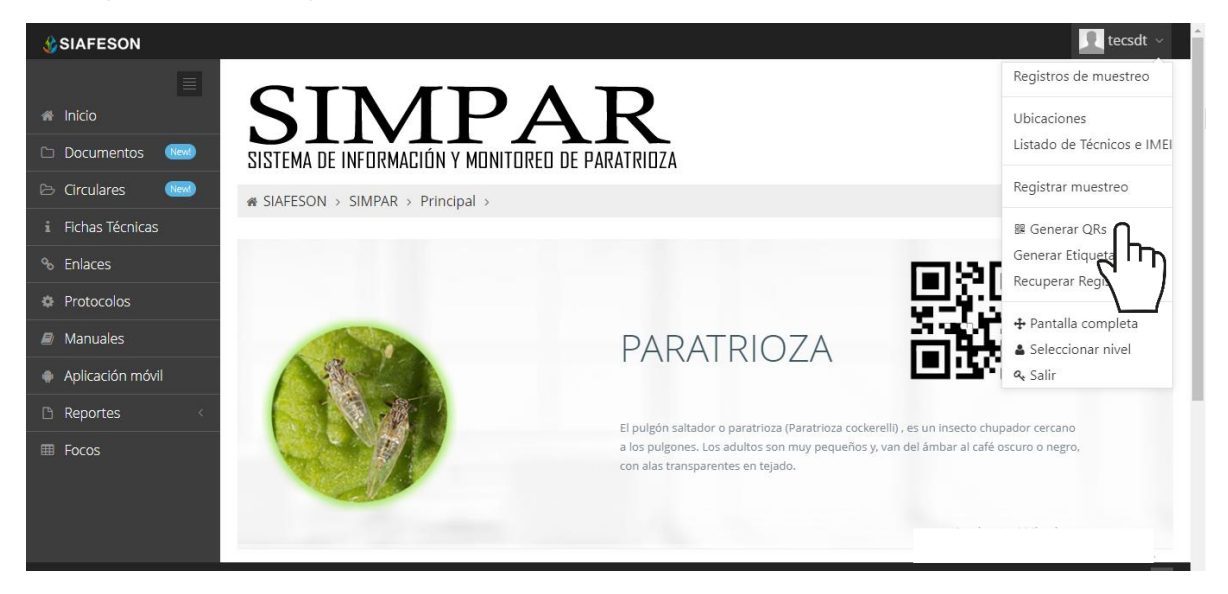

*Fig. 19. Ubicación del enlace para acceder al módulo para generación de códigos QRs.*

El sistema despliega la lista de técnicos que se encuentran registrados a la junta, para generar los códigos seleccione al técnico deseado presionando el botón de *generar*.

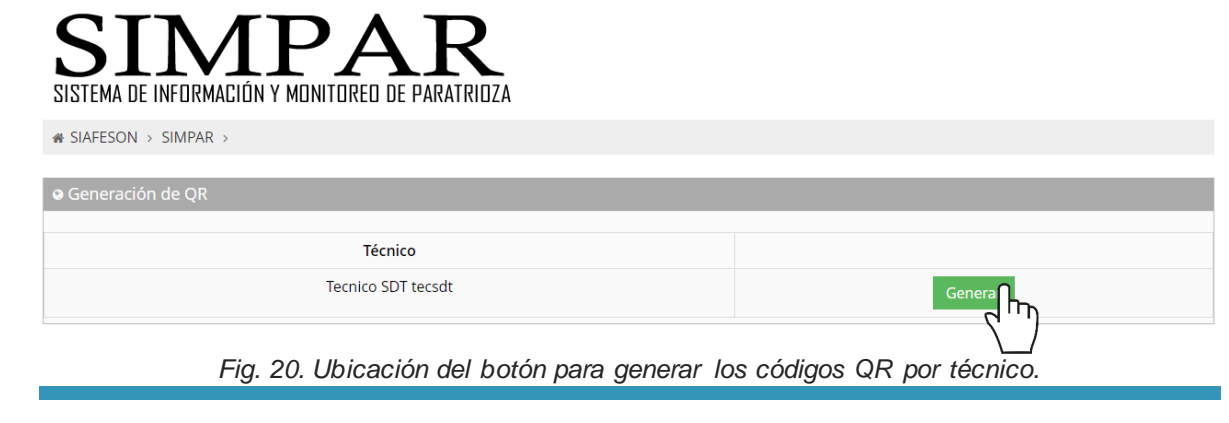

El sistema genera los códigos QR del total de ubicaciones que se encuentran asignadas al técnico seleccionado, cada código que ha sido creado muestra el nombre de ubicación que corresponde, ver fig. 12.

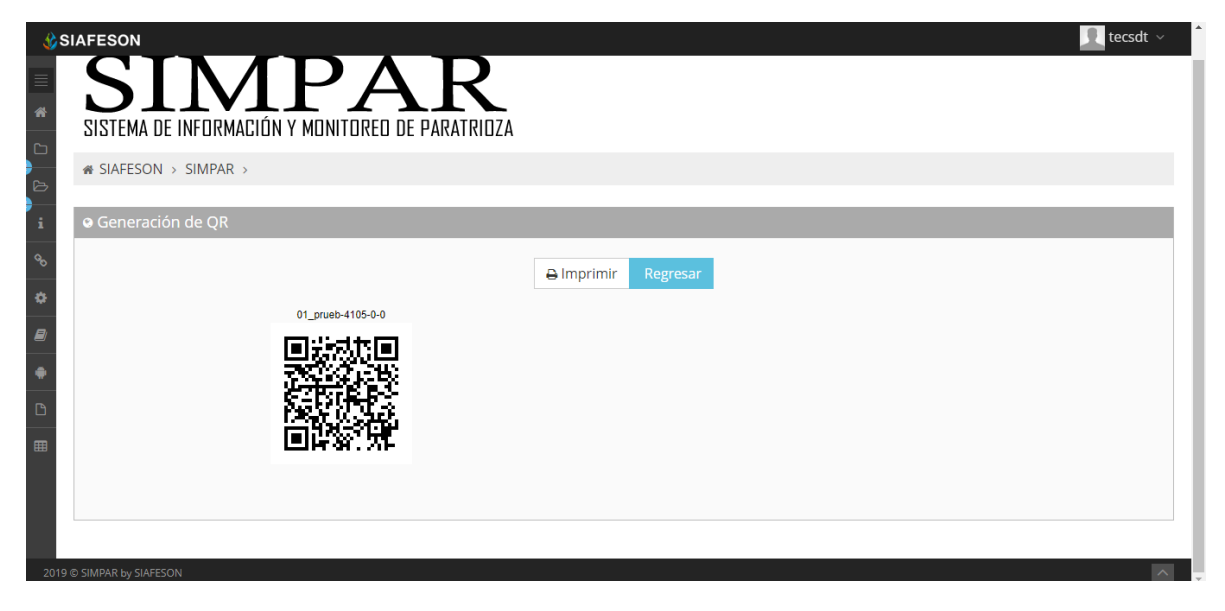

*Fig. 21. El sistema genera únicamente los códigos QR seleccionados anteriormente.*

# <span id="page-19-0"></span>8.Recuperar Registros

El sistema web de SIMPAR tiene disponible la sección para recuperar registros, los cuales han sido ingresados mediante la aplicación móvil y no se ven reflejados dentro del apartado de registros del portal web.

El propósito de esta herramienta es recuperar los registros que por algún problema de conexión a internet del aplicativo móvil no fueron enviados al sistema web correctamente, esto cuando un técnico asegura que realizó la actividad de manera correcta, pero al momento de realizar él envió al sistema, los registros no se enviaron con la totalidad de sus capturas.

Para recuperar estos registros es necesario ingresar al módulo que se muestra cómo recuperar registros, la ubicación se localiza en el menú de navegación del sistema, fig. 22.

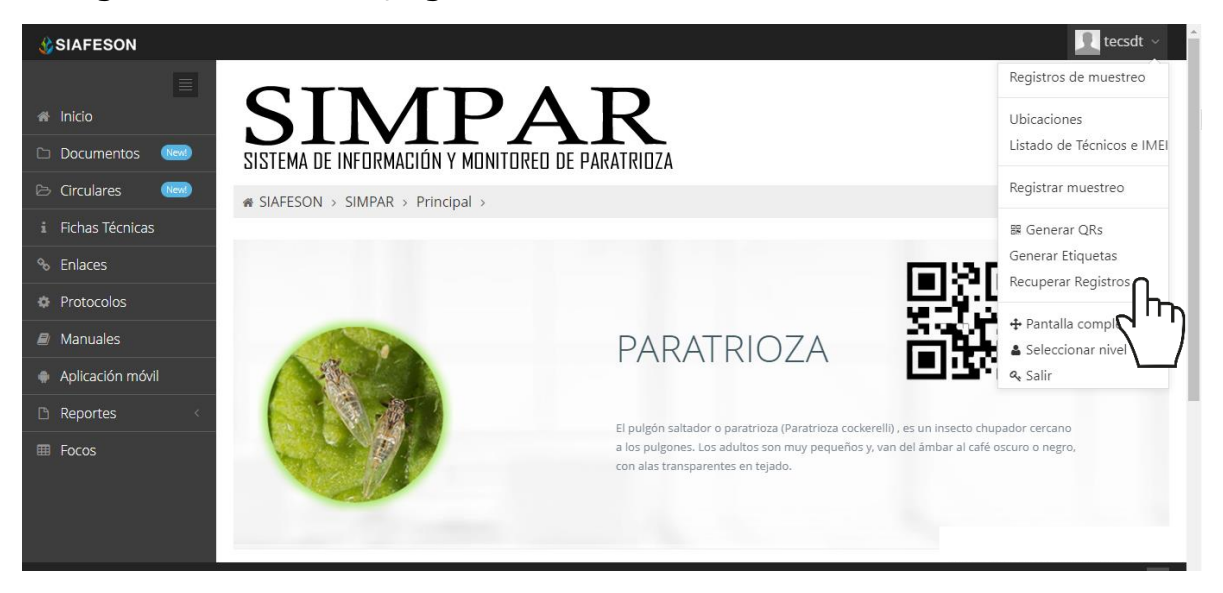

*Fig. 22. Ubicación del enlace para acceder al módulo para recuperación de registros.*

A continuación, se describen los pasos para tomar en consideración antes de hacer el envío por medio de la aplicación móvil.

- 1. Desde la aplicación móvil *mediante la cual se realizó la actividad de* capturas, ingrese al módulo disponible para envío de datos, donde se muestra la opción de respaldo de información.
- 2. Dentro de la sección para respaldo de información es necesario presionar nuevamente la opción para subir la base de datos local y esperar que el archivo se envié al sitio web correctamente.
- 3. Una vez de haber enviado el archivo desde la aplicación móvil, es muy importante actualizar el navegador del sitio para ver la nueva base de datos que se acaba de cargar dentro del sistema.
- 4. El usuario deberá **seleccionar el número IMEI** con el que realizo el paso 1 y 2 para poder seleccionar la base de datos en el siguiente paso.
- 5. Una vez de seleccionar el número IMEI del teléfono asignado es necesario seleccionar **el archivo que corresponda a la fecha** con el cual fue enviado al sistema.

Al momento de hacer la selección, automáticamente el sistema tomará los registros faltantes en la página web que estén almacenados en la aplicación y no se hayan subido anteriormente, recuperando la información correctamente.

A continuación, se visualizan las casillas disponibles para la recuperación de registros dentro del portal.

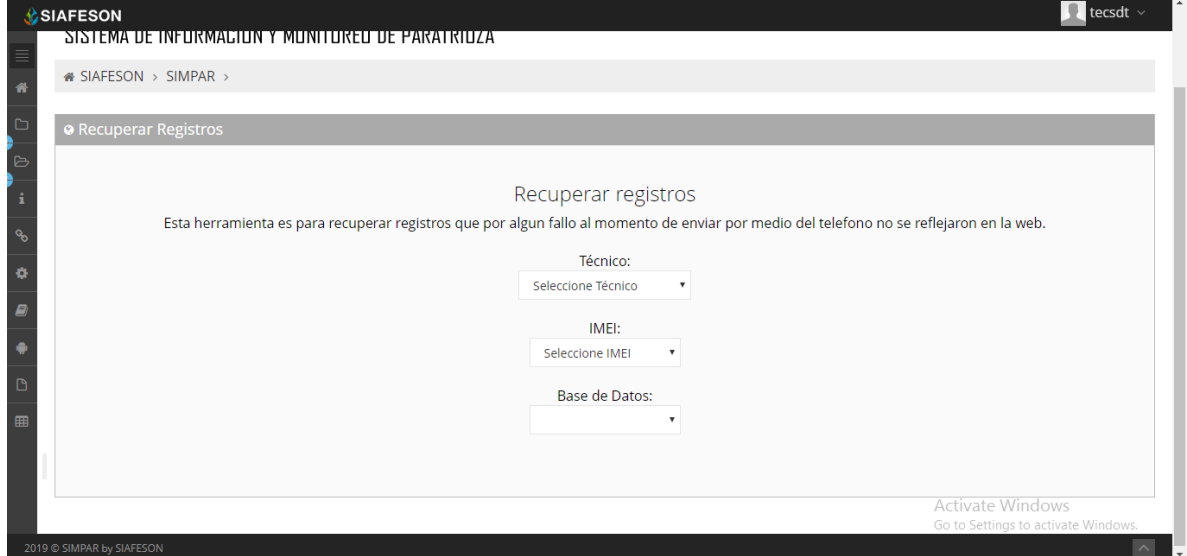

*Fig. 23. Casillas disponibles para recuperar los registros que se encuentran pendientes de envío en la aplicación móvil.*

# <span id="page-21-0"></span>9.Cerrar Sesión

Es muy importante cerrar sesión dentro de la plataforma privada una vez de finalizar con el registro de actividades correspondientes. Para esto es preciso hacer clic en **Cerrar sesión** para finalizar su actividad. Al cerrar sesión se asegura que se ha cerrado de forma correcta y segura su conexión al sistema y que ningún usuario no autorizado pueda acceder al sitio, después de cerrar sesión volverá a aparecer la página de identificación.

Es necesario dar clic en el botón Salir que se encuentra ubicado en la parte superior derecha del sitio tal como lo muestra la figura 24.

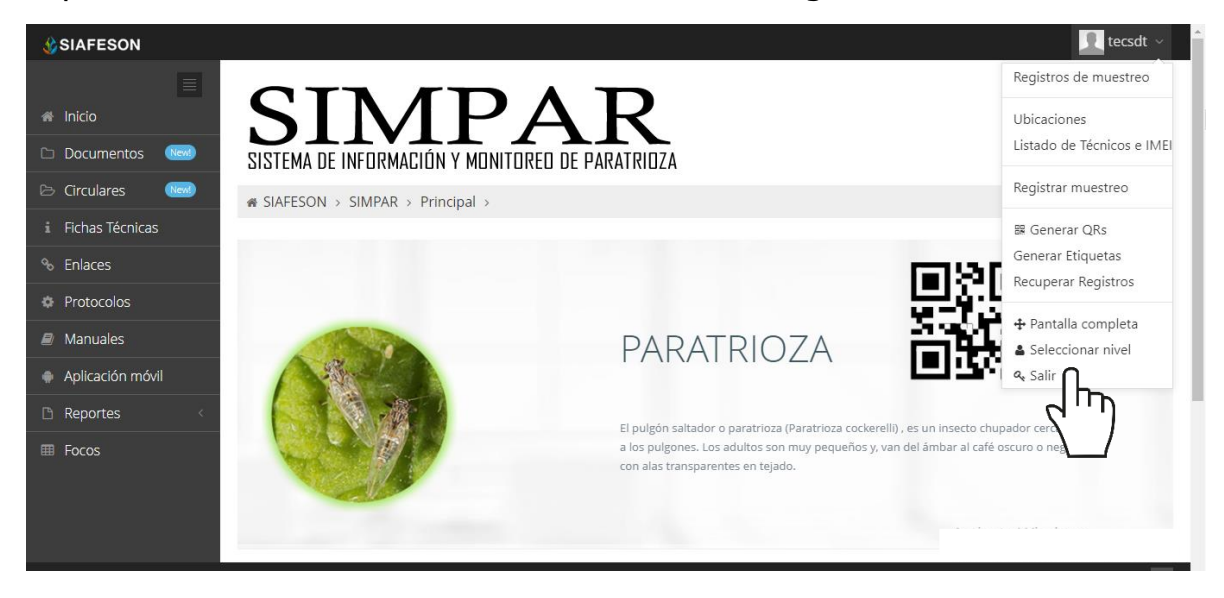

*Fig. 24. Ubicación del enlace para cerrar sesión dentro del sistema web privado.*